## **ENLACE - Académico**

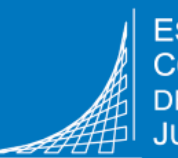

**ESCUELA COLOMBIANA INGENIERÍA JULIO GARAVITO** 

**Consultar consejero, reportes de consejería, de asesoría con profesores o del Programa de Acompañamiento** 

## **Ver el nombre del consejero y enviarle mensaje**

Ingresar al sistema digitando usuario y contraseña del correo institucional sin el dominio (@mail.escuelaing.edu.co)

**3**

**1**

**2** Hacer clic en el ícono **Centro de Alumnado**

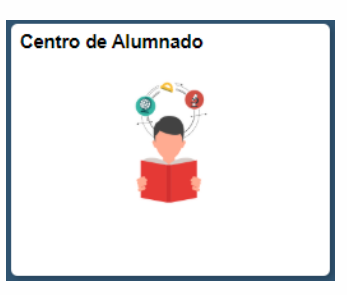

En la sección **Asesor** se encuentra el nombre del asesor o consejero académico asignado

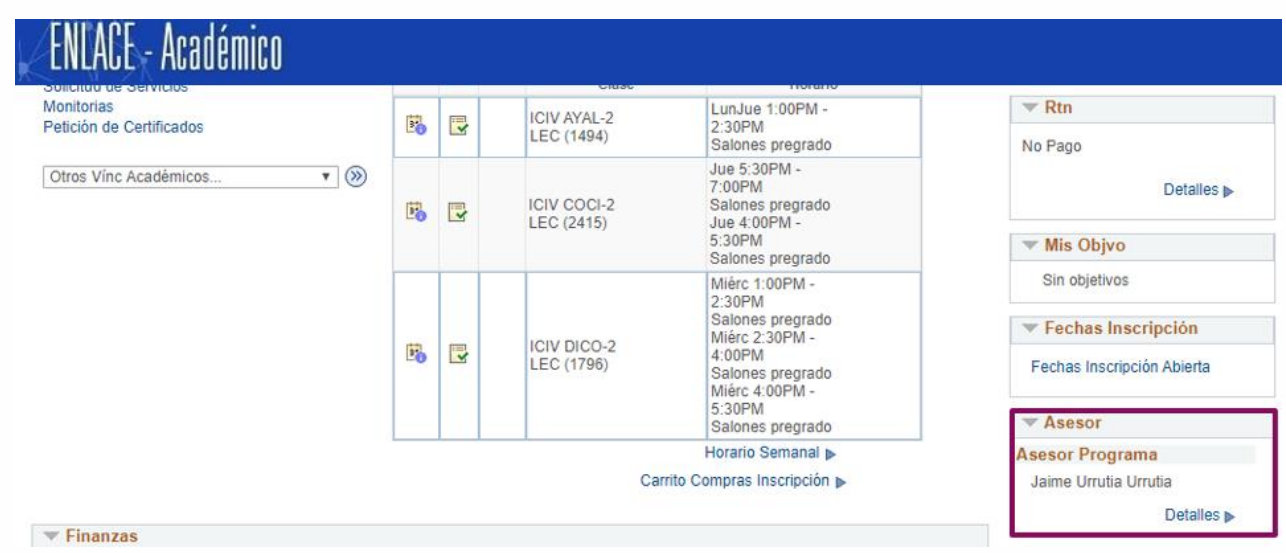

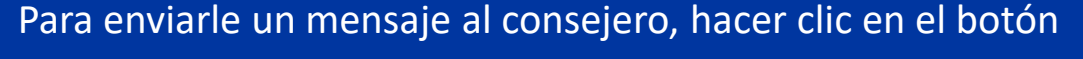

Notificar Todos Asesores

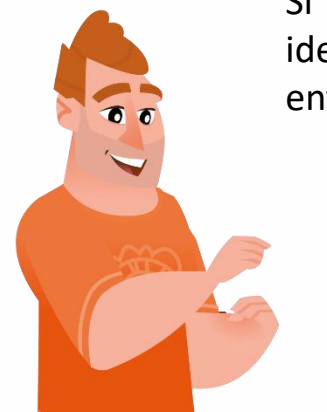

**4**

Si se tiene asignado más de un consejero académico, identificar el nombre del asesor o consejero al que se desea enviarle el mensaje y marcar el respectivo campo en blanco

Luego, hacer clic en el botón Notificar Asesores Selec

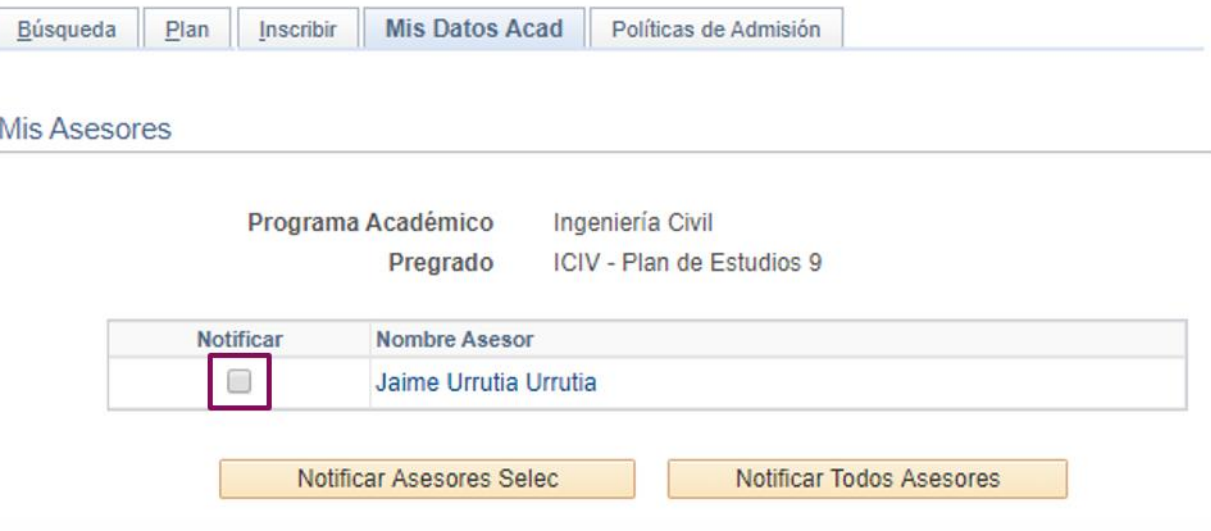

El sistema presenta los campos para escribir el mensaje correspondiente. Luego, hacer clic en el botón | Enviar Notificación

**5**

**Consultar reportes de consejería, de asesorías con profesores o del Programa de Acompañamiento de Bienestar Universitario**

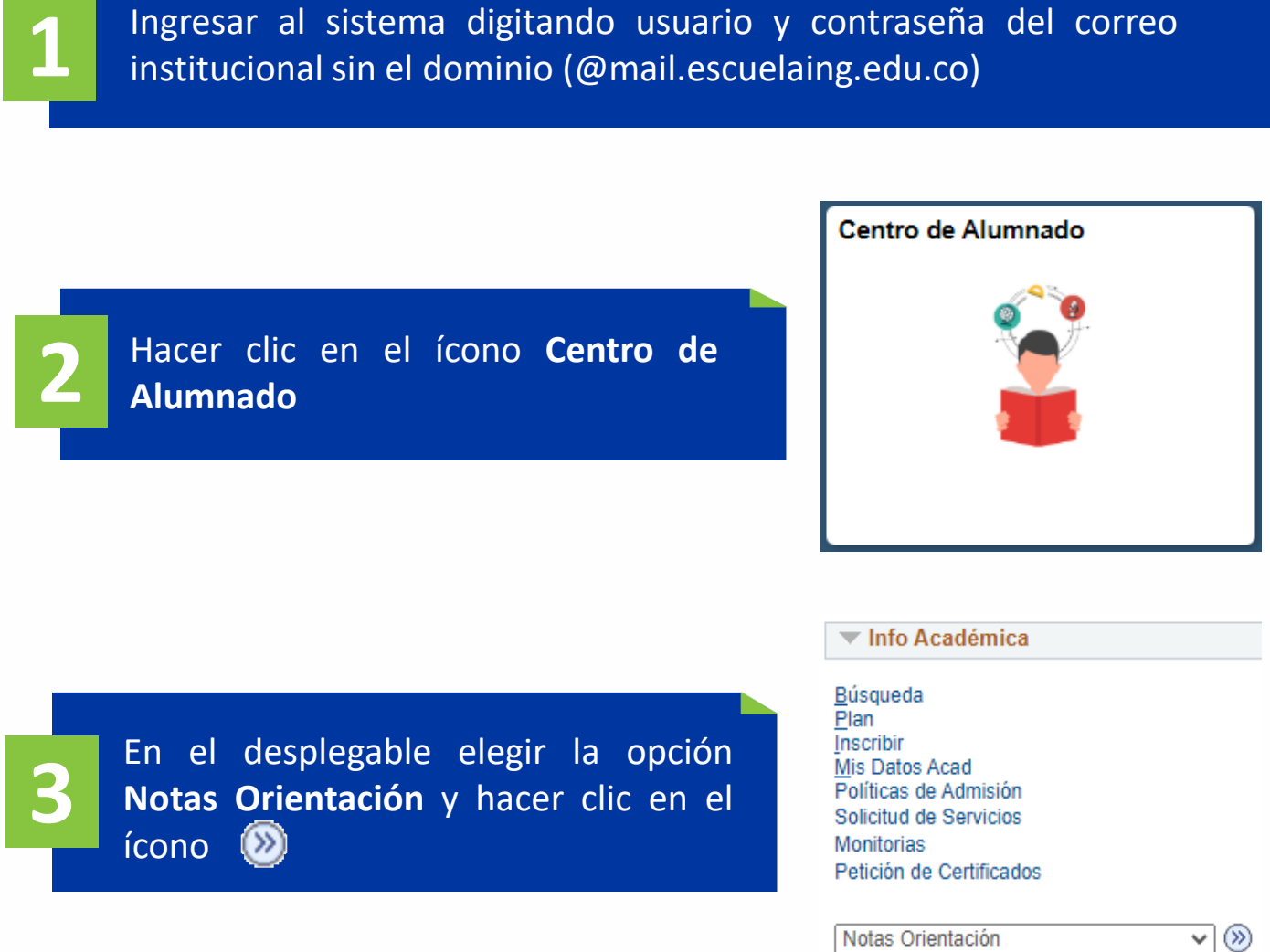

El sistema presenta los **reportes o notas de orientación** de las consejerías y las asesorías que haya recibido el estudiante por parte de otro profesor, y los reportes del Programa de Acompañamiento de Bienestar Universitario.

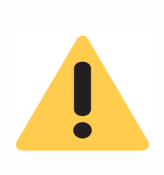

**Nota:** solo se muestran las notas de orientación a las que el consejero, los profesores o el Programa de Acompañamiento le hayan dado acceso al estudiante para consultar.

**4**

Para ver el detalle de cada uno, dirigirse a la columna **Notas de orientación** y hacer clic en el ícono

## Menú Principal ▼ > Alumnos > Centro de Alumnado

## **ENLACE - Académico**

Búsqueda | Plan | Inscribir | Mis Datos Acad | Políticas de Admisión |

Notas de Orientación...

Utilice esta página para consultar las notas del alumno seleccionado. Puede consultar o editar todas las notas del alumno, independientemente del autor de la misma o el destinario principal (contacto), si los hay.

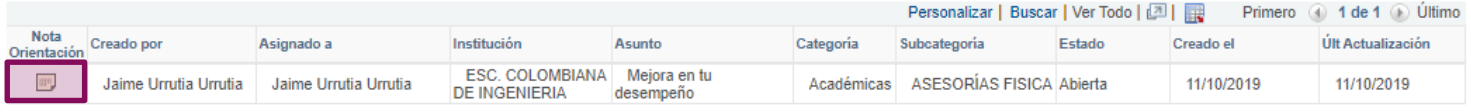

 $\overline{\mathbb{Z}}$  Ir a Inicio

Cancelar

**Consultar consejero y reporte de consejería Pág. 4 de 4 Diciembre, 2019** Soporte a través del Centro de Servicios Tecnológicos: Aplicación móvil: Aranda Helper © Correo: serviciosti@escuelaing.edu.co Web: serviciosti.escuelaing.edu.co  $\mathbb G$  Chat en sitio web: serviciosti.escuelaing.edu.co